# 4. Come gestire i COMPITI in CLASSROOM

In CLASSROOM gli insegnanti possono **ASSEGNARE DEI COMPITI** e gli studenti possono **CONSEGNARE DEI COMPITI.**

#### **I compiti assegnati dall'insegnante compaiono**:

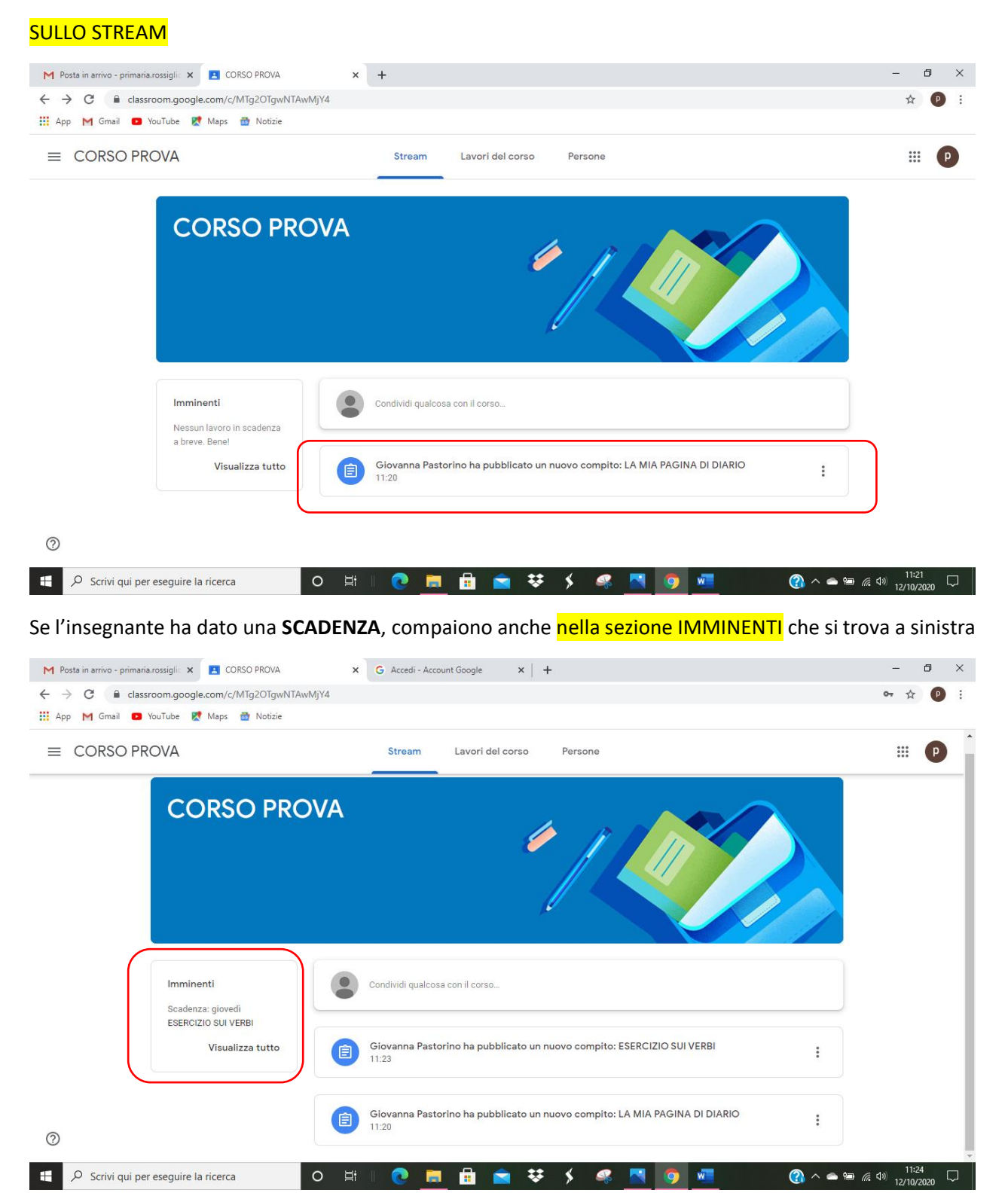

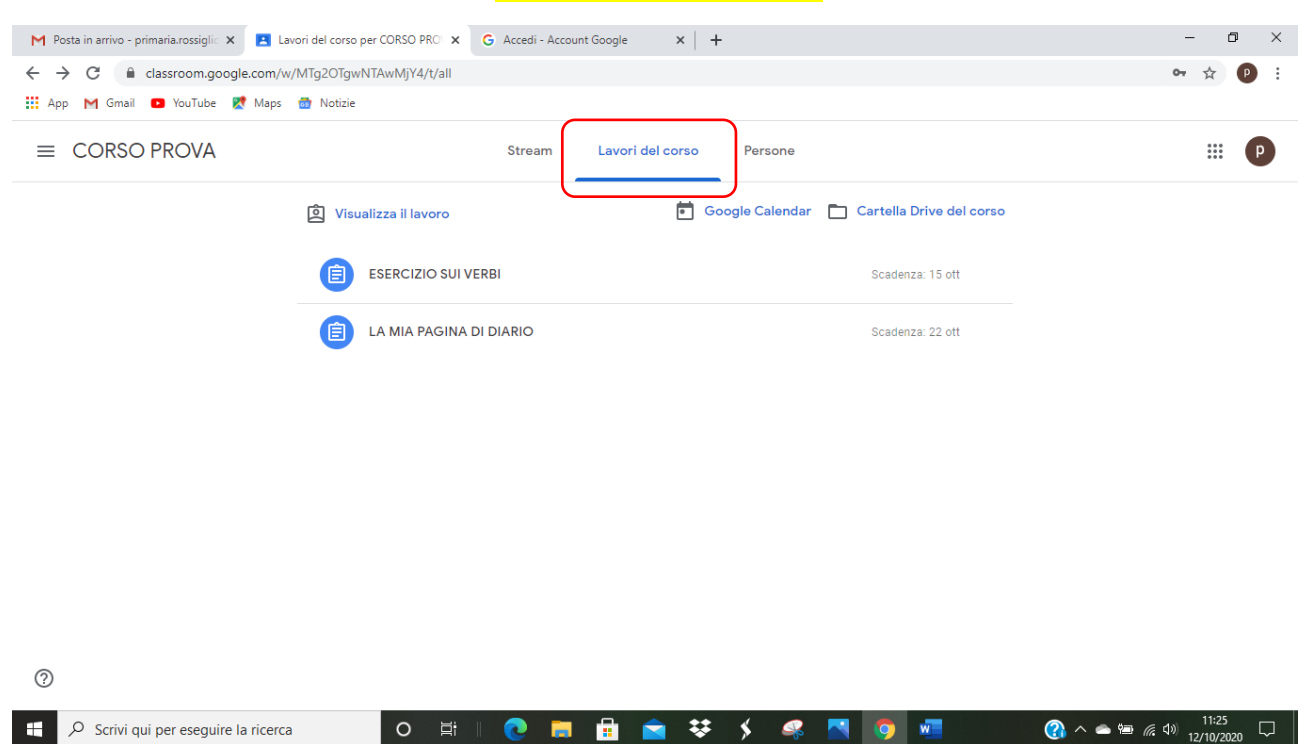

## Inoltre posso vedere tutti i compiti dalla sezione LAVORI DEL CORSO

## **Come posso visualizzare ed eseguire i compiti?**

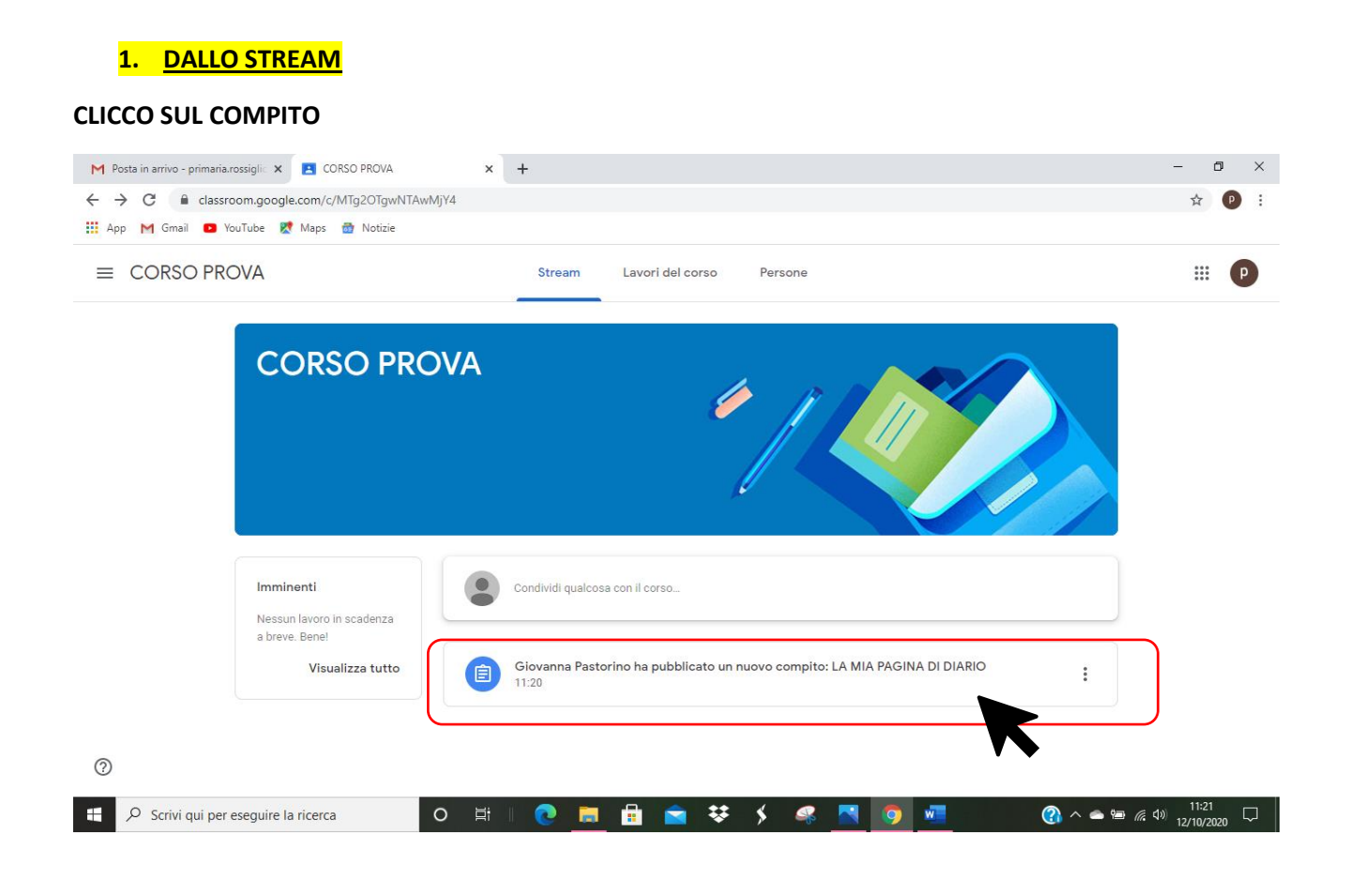

## Si apre la schermata seguente:

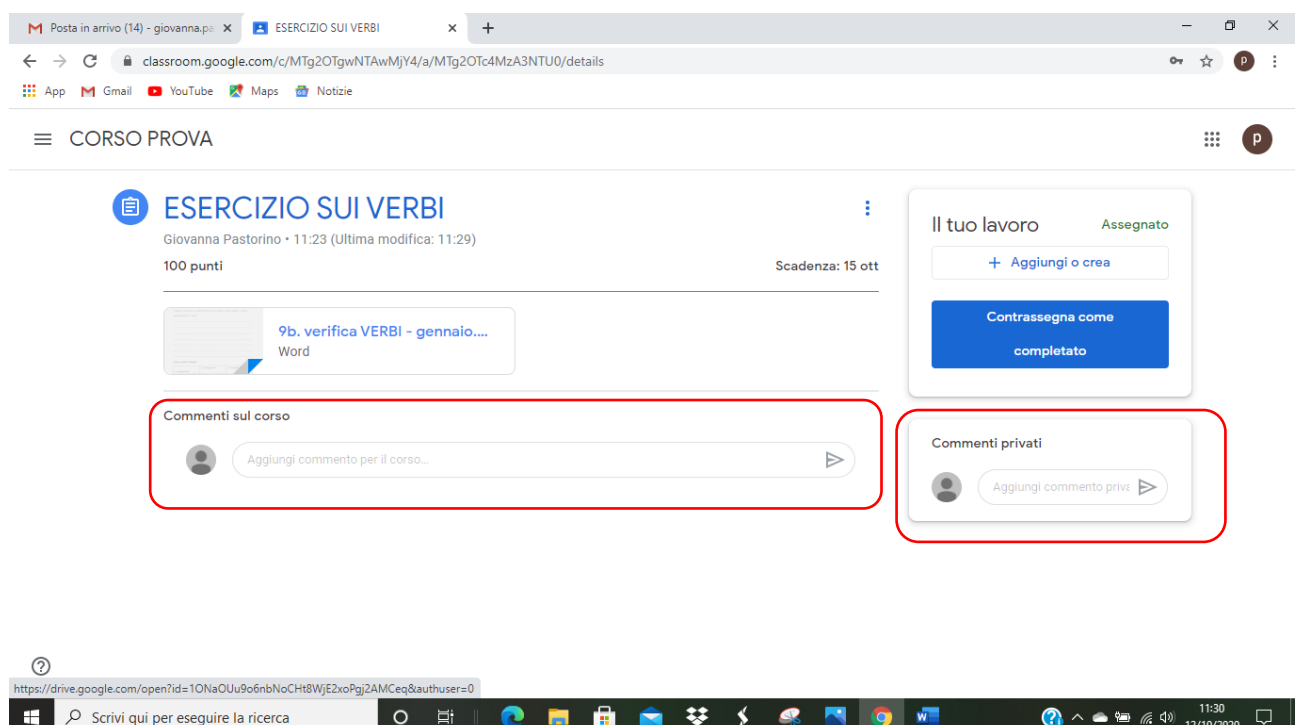

Da qui posso:

### **INVIARE UN COMMENTO** – scrivo nella sezione AGGIUNGI UN COMMENTO SUL CORSO

Oppure posso inviare un COMMENTO PRIVATO cioè visibile soltanto a me e all'insegnante - vado si COMMENTI PRIVATI a destra AGGIUNGI COMMENTO PRIVATO

Tasto FRECCIA per inviare

## **VISUALIZZARE E SCARICARE IL COMPITO** – clicco SUL COMPITO ALLEGATO

Posso visualizzarlo con documenti Google o in un'altra finestra e scaricarlo

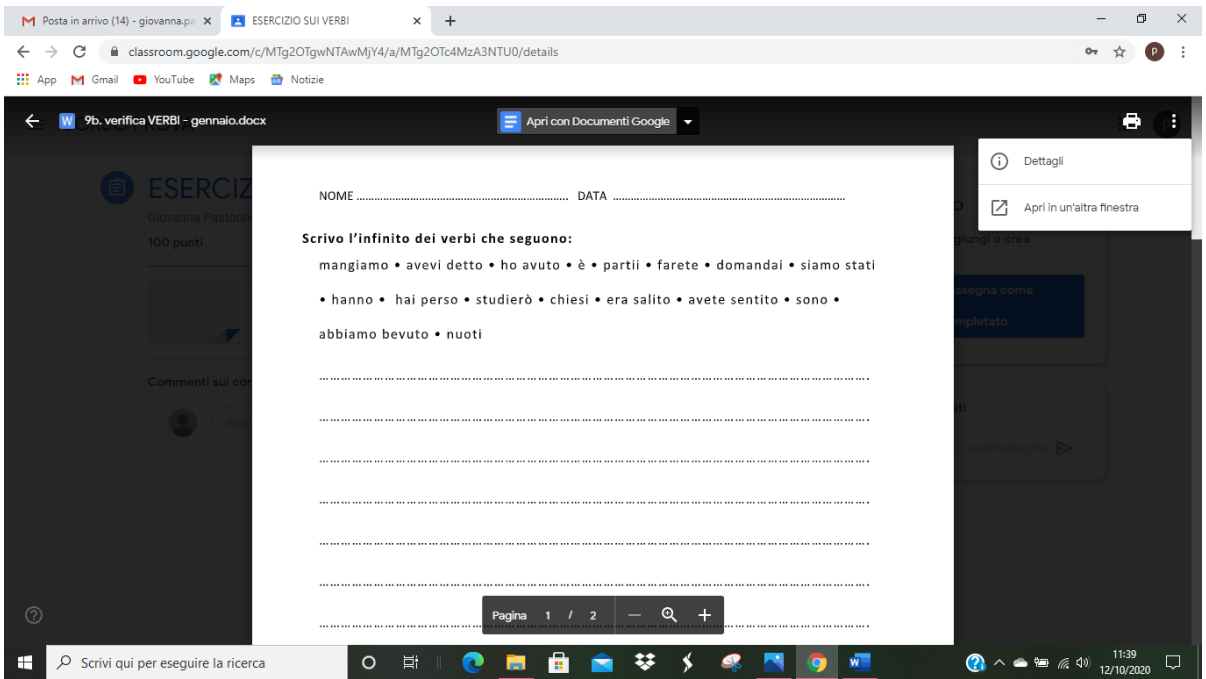

### Svolgo il compito

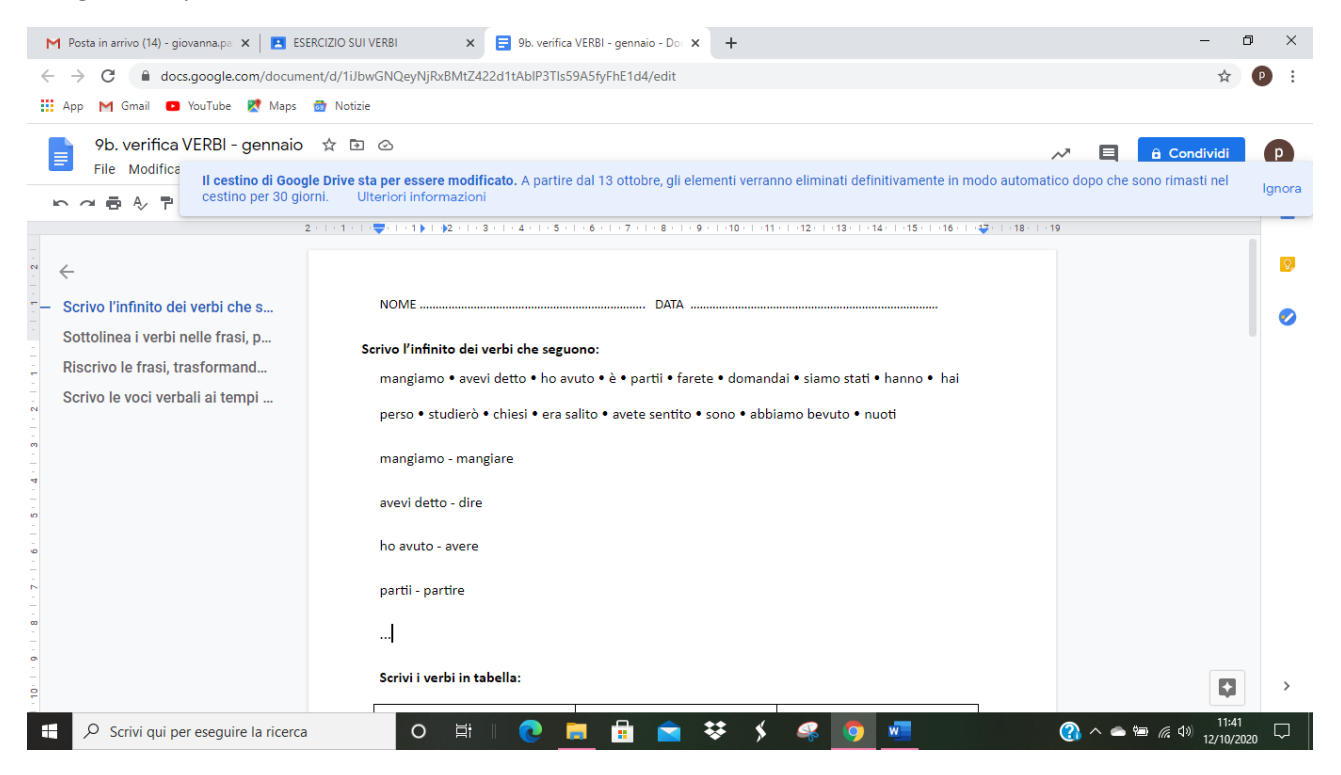

Posso CONDIVIDERLO CON L'INSEGNANTE

TASTO **CONDIVIDI** in alto a destra

**Inserisco il nome/indirizzo mail dell'insegnante**

Posso anche **scrivere un messaggio**

Poi premo TASTO **INVIA**

#### All'insegnante arriva una MAIL

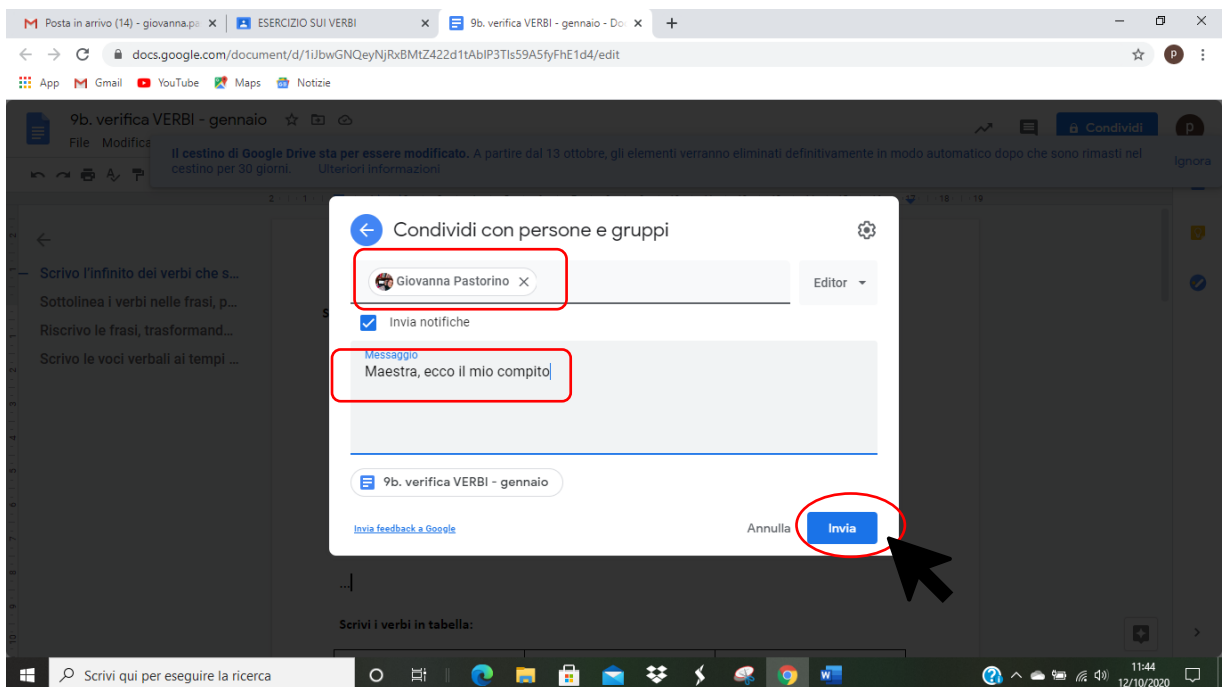

Se ho svolto il compito sul mio PC / su carta e L'HO SCANNERIZZATO **posso ALLEGARE IL FILE alla sezione compiti**

## **2. DALLA SEZIONE LAVORI DEL CORSO**

La sezione LAVORI DEL CORSO è molto utile perché da qui posso tenere controllati tutti i compiti, le consegne effettuate e quelle da effettuare

Tramite la sezione **VISUALIZZA IL LAVORO** posso avere un quadro completo dei compiti consegnati (in grigio)me dei compiti da consegnare (in nero)

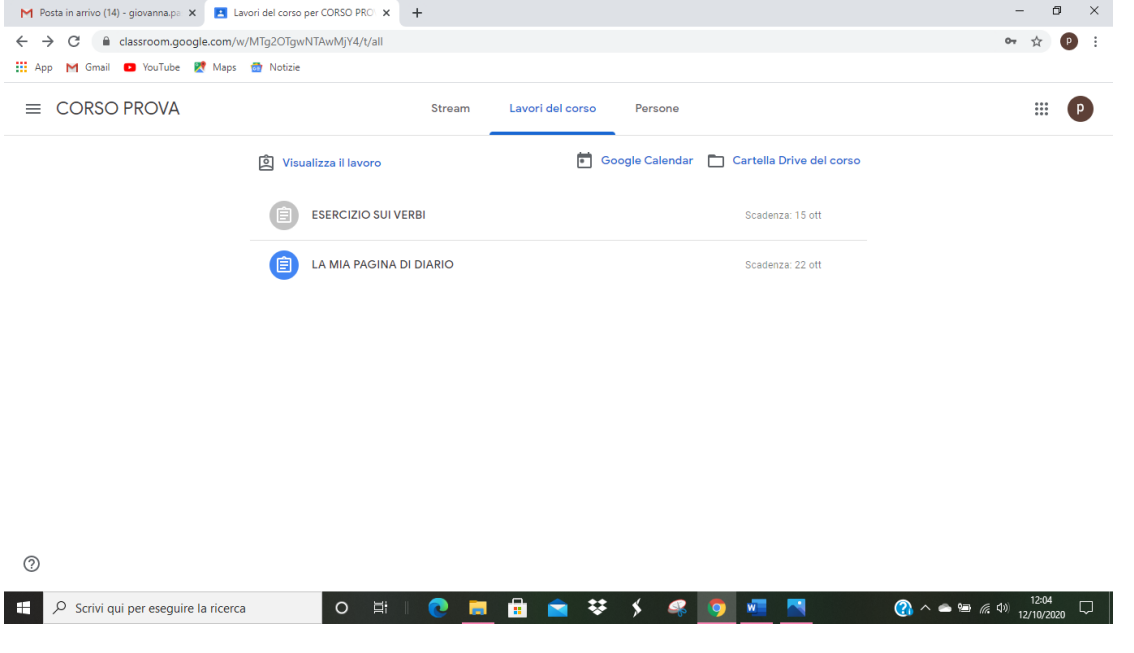

## **Come CARICARE IL COMPITO SVOLTO NELLA SEZIONE LAVORI DEL CORSO**

#### Clicco sul **COMPITO**

#### CLICCO su **VISUALIZZA COMPITO**

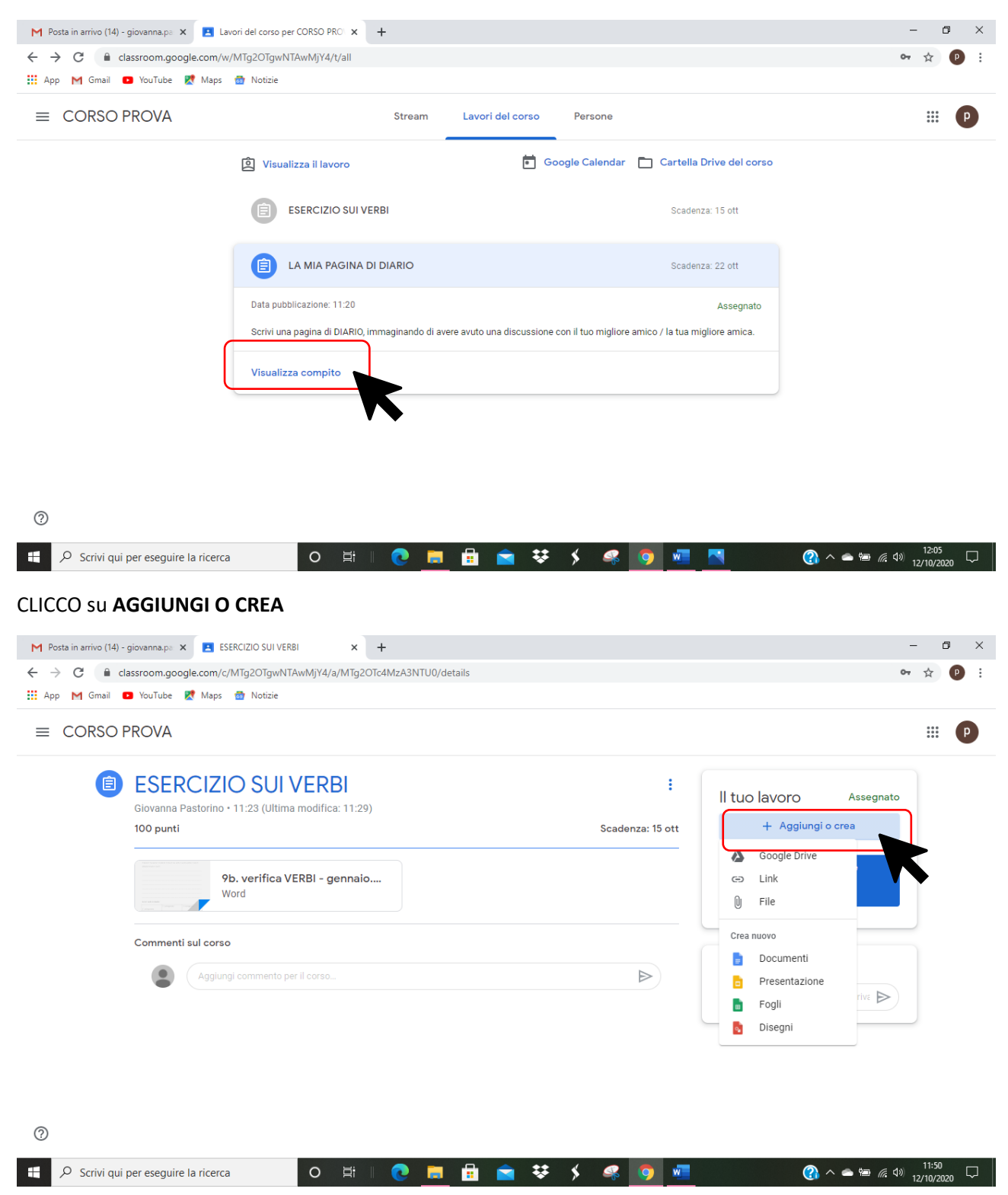

SCENDE LA TENDINA dalla quale **posso scegliere dove ho salvato il compito**, ad esempio FILE se è nel mio PC oppure GOOGLE DRIVE se è salvato nel mio drive, ecc

Posso anche scrivere il mio compito direttamente da qui, con CREA NUOVO

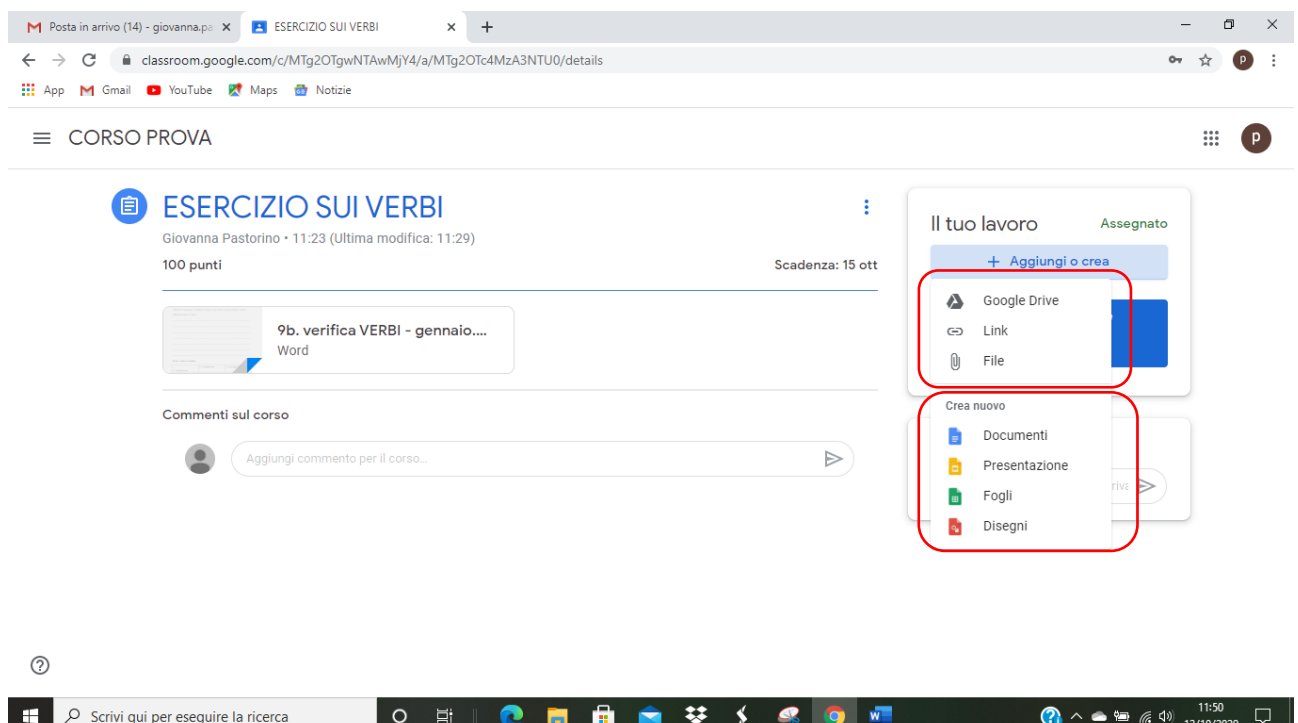

Se è nel mio PC / chiavetta usb clicco su FILE - CARICA - BROWSE

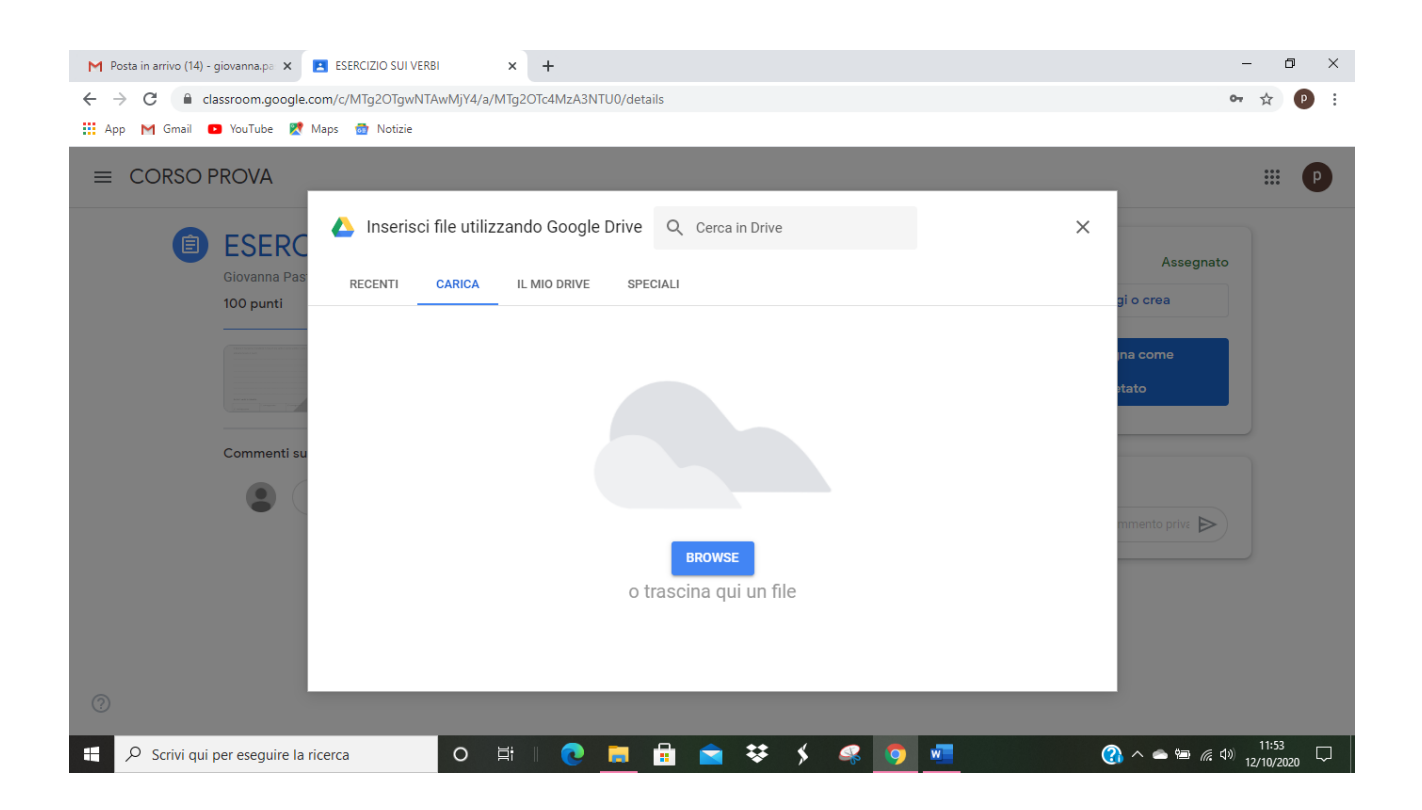

#### Cerco il file, lo seleziono e lo allego

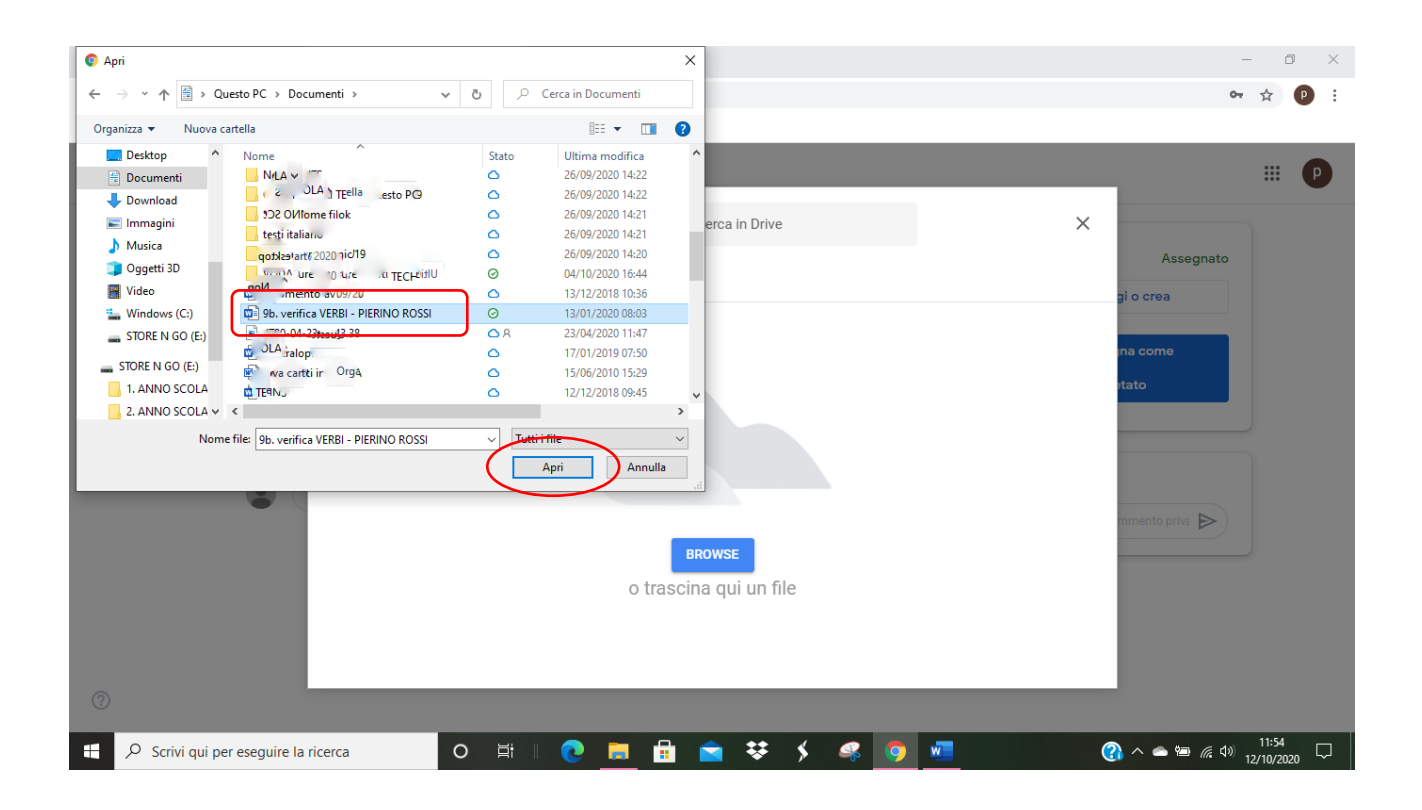

## Il compito compare nella sezione MA NON È ANCORA CONSEGNATO!

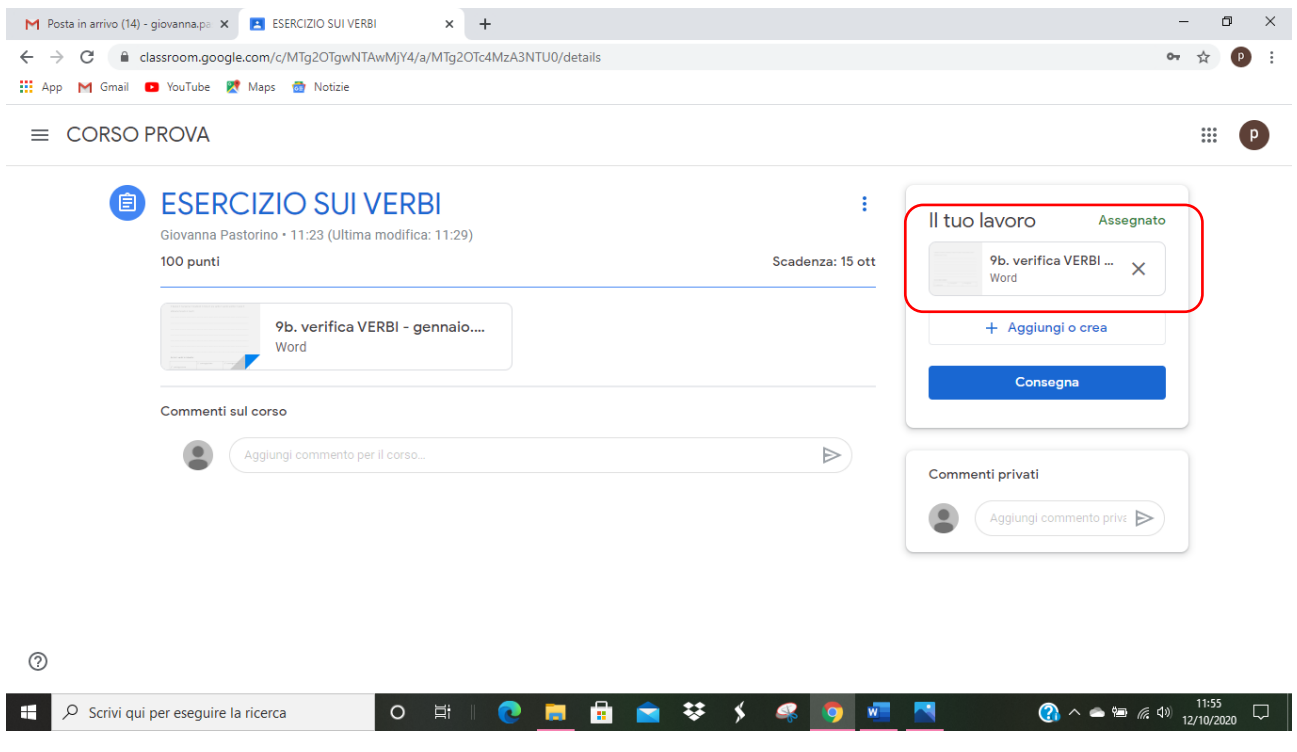

#### **PER CONSEGNARLO DEFINITIVAMENTE DEVO CLICCARE SUL TASTO CONSEGNA**

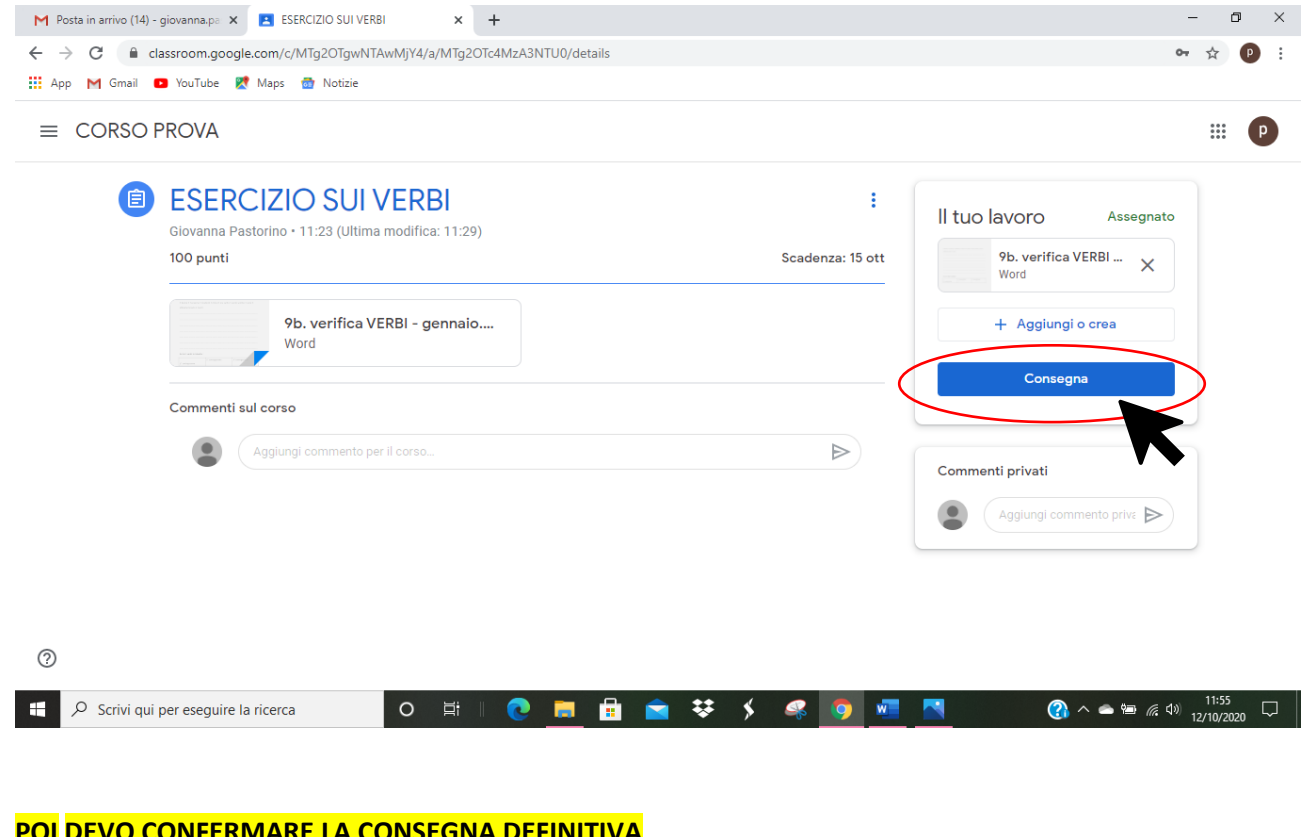

#### **POI DEVO CONFERMARE LA CONSEGNA DEFINITIVA**

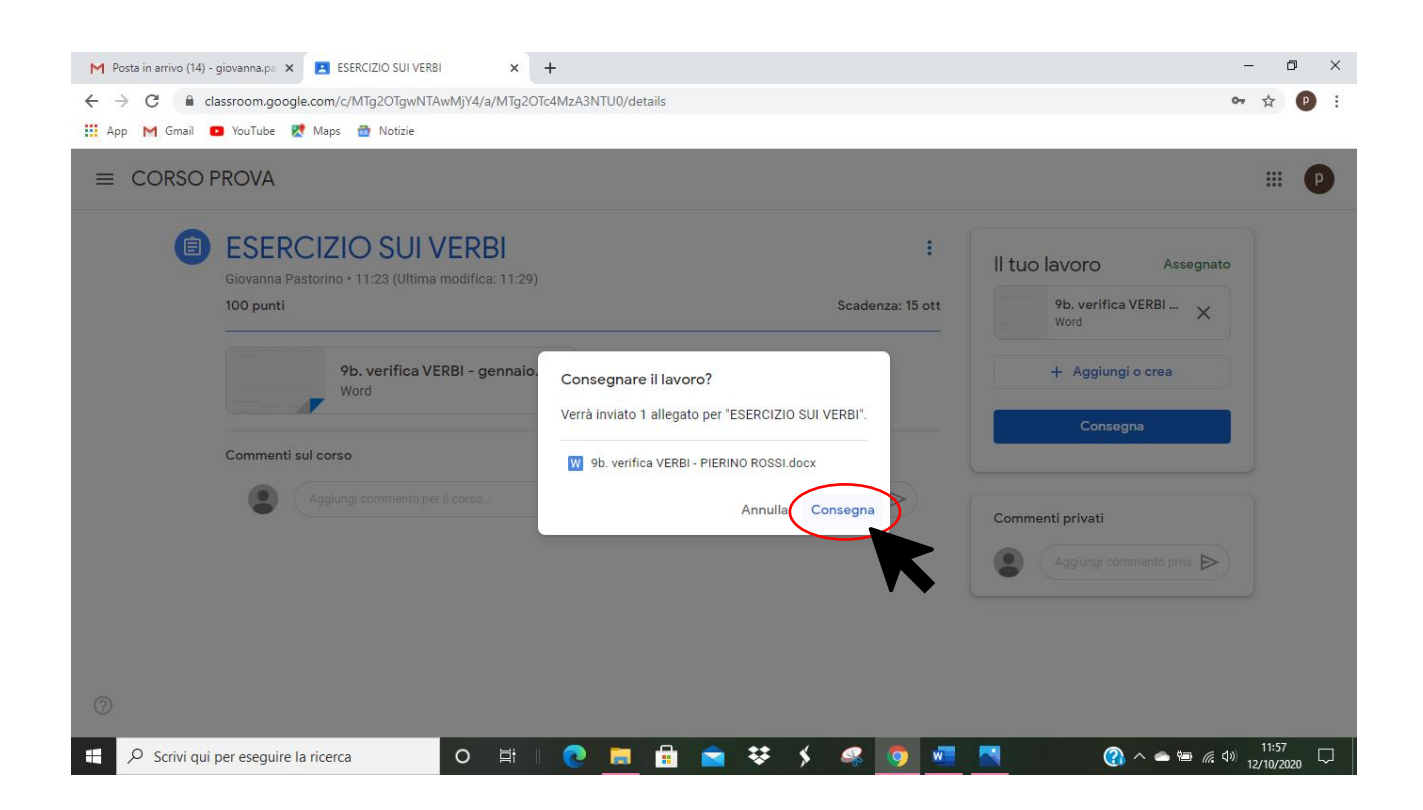

#### A QUESTO PUNTO IL COMPITO È CONSEGNATO

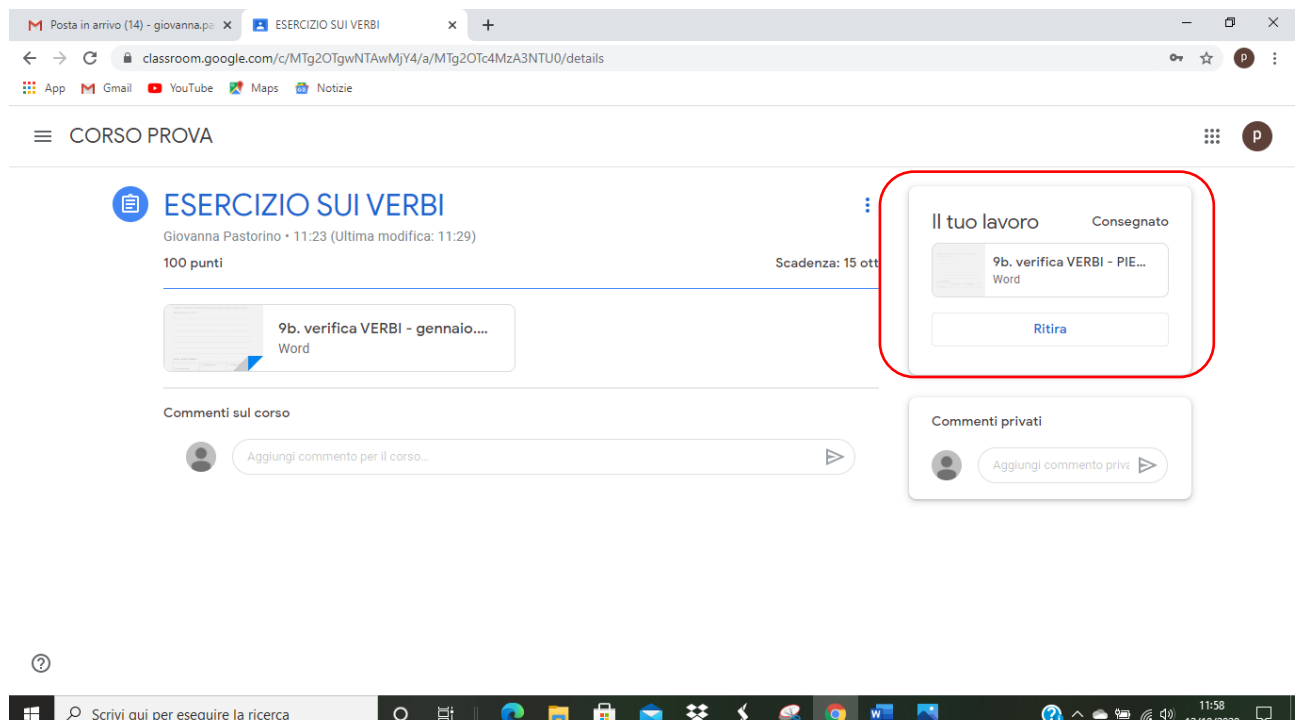

SE MI ACCORGO DI AVER SBAGLIATO LA CONSEGNA, POSSO RITIRARLO CLICCANDO SUL TASTO RITIRA

#### E CONFERMANDO IL RITIRO DEL COMPITO

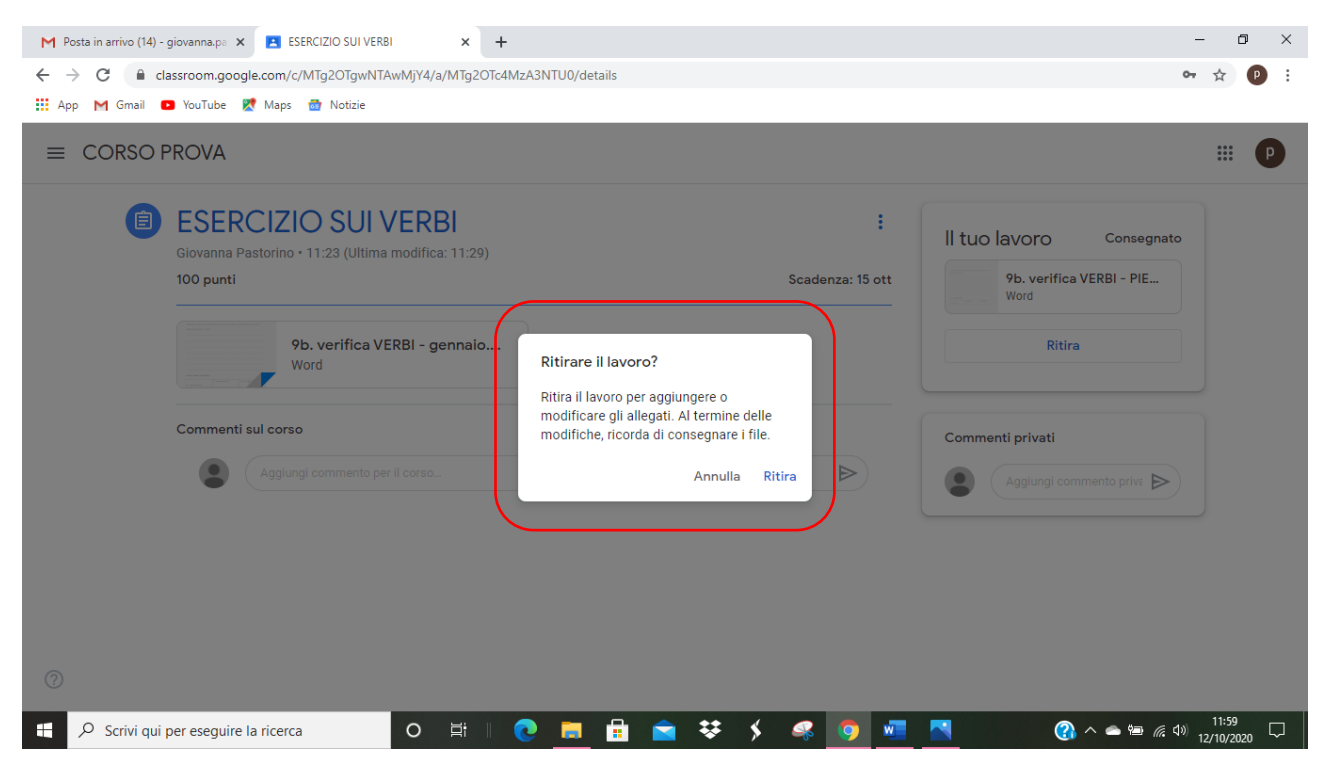

## **3. DALLA SEZIONE LAVORI IMMINENTI**

Qui vedo LE SCADENZE IMMINENTI ovvero **i compiti la cui consegna (se fissata dall'insegnante) sta per scadere a breve**

## CLICCO sul **COMPITO**

Oppure sulla voce **VISUALIZZA TUTTO** nella sezione IMMINENTI

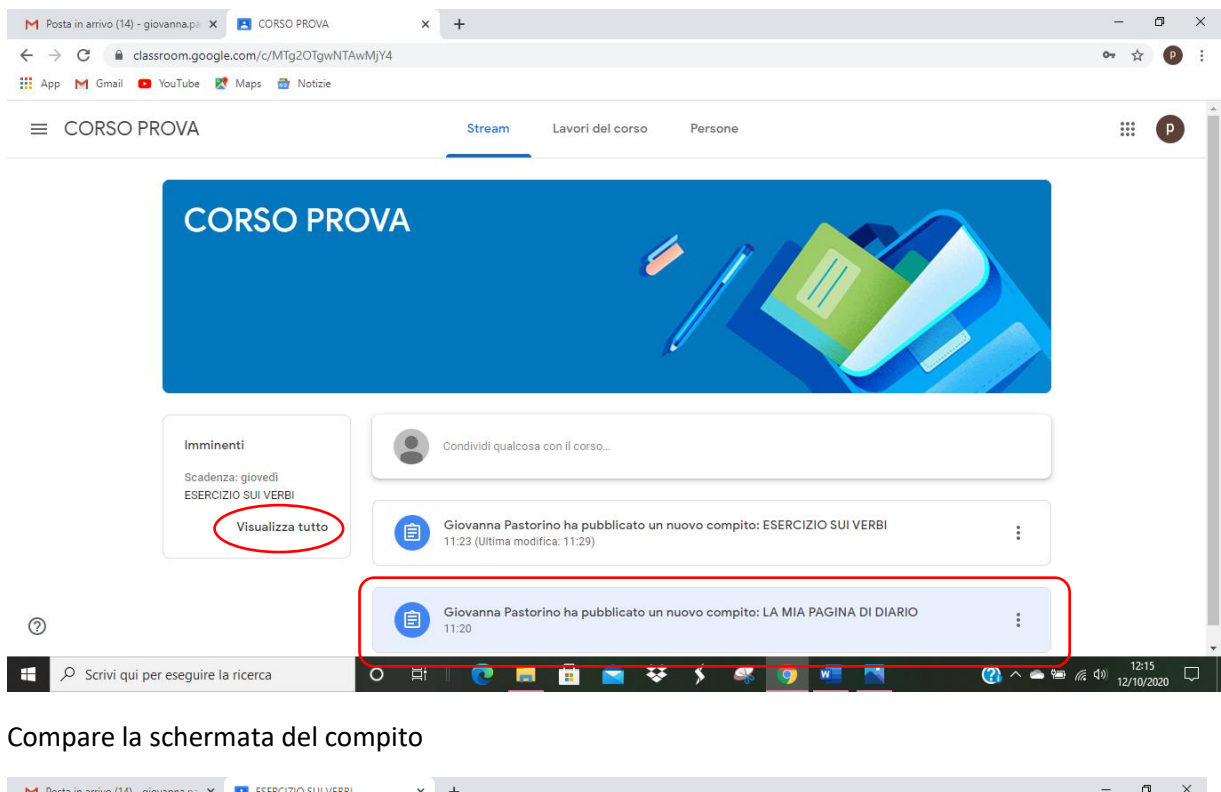

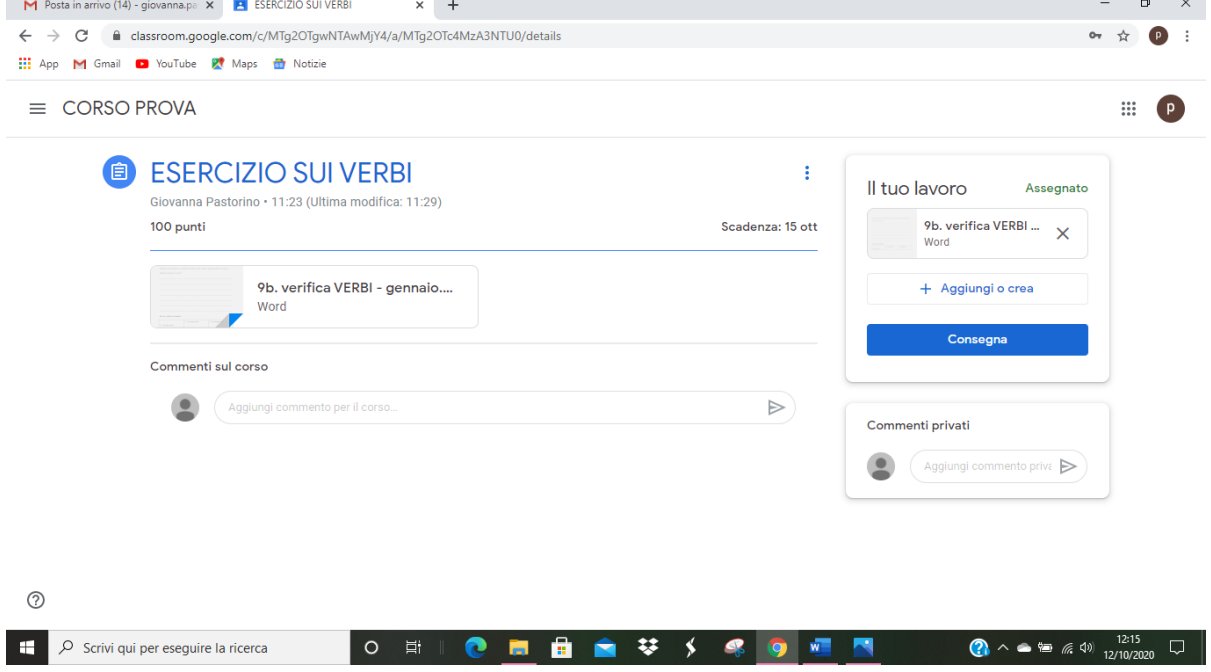

Da qui PER LA CONSEGNA procedo come nella sezione **2. DALLA SEZIONE LAVORI DEL CORSO**